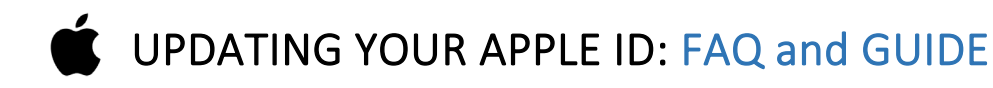

We are updating our Apple Device management system to provide better support and service as well as Single Sign On (unified password) capabilities. Apple requires that we start from a "clean slate", which means that anyone who has previously tied their @GCCCD email address to an Apple ID must change to a non @GCCCD email instead. Once the update is completed (approximately 2 months), current staff may setup a new Apple ID using their @GCCCD address on District managed devices. Please see the below guide for instruction and contact your helpdesk with any questions.

- [Helpdesk Support Page \(Link\)](https://www.grossmont.edu/technology/helpdesk/guides/appleidupd.php)
- Official Apple Documentation [on Device Management Upgrade Requirements \(Link\)](https://support.apple.com/en-us/HT209349)

## **A = WHAT IS AN APPLE ID**

Your Apple ID is the account you use to access any Apple devices (Ipad, Iphone) and make purchases from the App store. It is tied to an email and password used when logging into the account. You can check your ID by going to **Settings** on your device and clicking your profile at the top - the email is listed under your name.

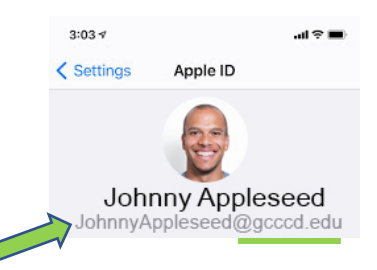

### WHAT ACTION IS REQUIRED

You will need to change the @GCCCD email address associated with your Apple ID to a personal email address.

The **only** change will be the email address tied to your Apple ID account. This will **not affect** any other setting, file or password associated with your Apple device, Apple ID account, email accounts or computer.

# **P.** FREQUENTLY ASKED QUESTIONS

#### Why is this change being made?

<u>.</u>

A centralized device management system allows us to manage app and settings deployment en masse and remotely on all Apple Devices. This is also a necessary step towards unifying our campus usernames/passwords so they are linked across applications (single sign on). To accomplish this, all @GCCCD Apple ID's must be reclaimed and enrolled in the new system so they can be managed by the District.

#### Will this damage my account or change how I use my device / email / computer?

- This WILL **NOT** affect your @GCCCD email account or its password in any way
- This WILL **NOT** change the way you check your email or access your computer
- This WILL **NOT** change or delete anything (apps, photos, etc) on your Apple devices, computer, or email.

#### What happens if I don't change my Apple ID email?

You will receive notices to your @GCCCD email address for 2 months and then your Apple ID will automatically be converted to a temporary email address - Login information for which will be sent to your @GCCCD email account. Your Apple account WILL **NOT** be deleted.

#### I use this Apple account for work, do I have to change?

Yes. Contact the helpdesk if you wish to return to your @GCCCD email address after the process is complete (2 months). It is not possible to "switch back" but we can assist current staff/faculty in creating a similar account.

#### What email should I switch to and What if I don't have another address?

You can use any non @GCCCD email account. If you need to create one, please see the guide on page 3 below.

#### I need an exception or more time

Unfortunately, the process is automated by Apple and applies to all accounts, no exceptions can be made.

HOW TO UPDATE YOUR APPLE ID

This guide will walk you through changing the email that is associated with your Apple ID. If you need to create a new email address as well, please see the guide on page 3.

**NOTE:** The helpdesk is unable to assist with this process and does not have access to your Apple ID password or security information. If you have issues logging in please click the "Forgot Apple ID" link under the login box or view Apple's login [support \(link\)](https://support.apple.com/en-us/HT203512) o[r 2-factor authentication support \(link\).](https://support.apple.com/en-us/HT204915)

- [Apple Documentation on Updating your Apple ID](https://support.apple.com/en-us/HT202667) (link)
- **1.** Visit [AppleID.Apple.com](https://appleid.apple.com/) and sign in using your current @GCCCD Apple ID email and Apple password
	- This is the password that you setup when you initially created the Apple ID, it is not necessarily the same as your campus password. If you are unable to login please see the support links at the top of this page.
- **2.** Click on "Edit" in the account information box

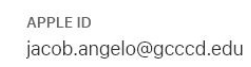

REACHABLE AT jacob.angelo@gcccd.edu

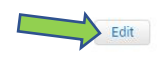

- **3.** Click on "change apple ID" and enter a personal email address (non @GCCCD) that you would like to use for the account.
	- If you need to create a new email account, please see the guide on page 3

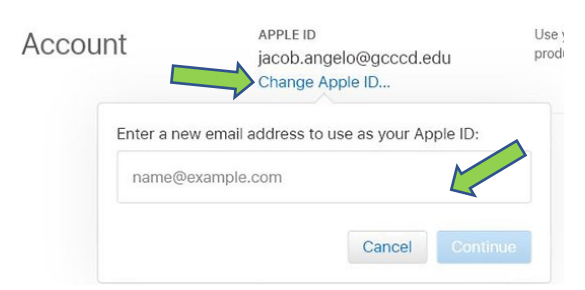

**4.** You will be sent a verification code to the new email account you entered. Check the inbox for that account, then enter the code and select continue.

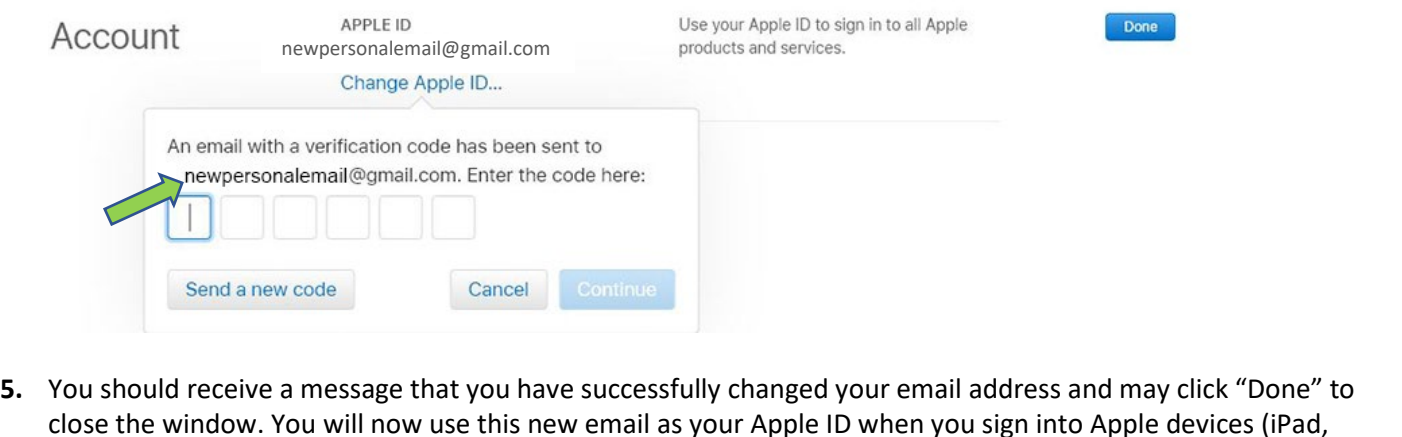

iPhone, app store). Please note, that your devices may require you to sign-in again once this process is complete.

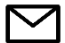

This guide will walk you through creating a new personal email address. I have chosen Gmail, but any email service will work. Once complete, this address can be linked to your Apple ID and also functions as a traditional email. If you would ever like to send email or check the inbox for this account, visi[t www.gmail.com](http://www.gmail.com/) and login with the username and password created in step 1 below.

**NOTE:** This is a personal email account and is not affiliated with GCCCD. The helpdesks will not have access to your password or account information. Should you choose to enter any fictitious personal details as part of this sign-up, make sure to write them down as they will be needed if you forget your password in the future.

- 1. Visit [accounts.google.com/SignUp](https://accounts.google.com/SignUp) to begin setup of your account. You will need to enter:
	- a. Your Name
	- b. Pick a username for your email. This is the portion of the email address before the  $\omega$  sign. eg: **[mynewemail](mailto:mynewemail@gmail.com)**@gmail.com

Click "Next" when finished

- 2. The next page is for personal information. If you choose to provide a phone number, a cell phone or device that receives texts is best. You will need to enter:
	- a. Phone Number (optional) to receive texts if you enable extra security (2-factor authentication)
	- b. Recovery Email (optional) an alternate email address that can receive password reset information if you are locked out of your account
	- c. Birthdate
	- d. Gender

Click "Next" when finished

- 3. Agree to the terms and conditions
- 4. You have successfully setup a GMAIL account and your email address can now be used to change your Apple ID.

**NOTE:** Your password for Gmail is not necessarily the same as your Apple ID unless you set them that way, the accounts are not linked beyond using the same email address. Please make note of your Gmail password as well as your Apple ID password. This WILL NOT change your GCCCD email password or affect your GCCCD email in any way.